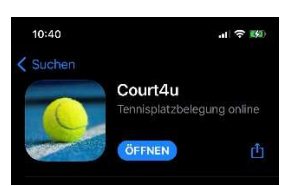

Court4U

Ladet euch zuerst die App auf euer Mobiltelefon, Tablet, etc. Die App ist sowohl für Apple als auch für Android verfügbar und kann über den jeweiligen App-Store installiert werden. Die App wird über die Eingabe: court4u gefunden und kann anschließend installiert werden. Erster Start der App Beim ersten Aufruf der Anwendung wird zunächst eine Einwilligung zu den AGB's, Nutzungsbedingungen und Datenschutz abgefragt. Es müssen alle Bedingungen akzeptiert werden, damit die App verwendet werden kann. Die Zustimmung wird über den Haken neben der Beschriftung "AGB, Nutzung und Datenschutz" erteilt. Solange noch kein Profil (Benutzer) erstellt wurde kann die Anwendung mit einem fiktiven Club = (TC Probier mich aus e.V.) getestet werden: Hinweis: In der App gibt es auch div. Video-Gebrauchsanleitungen zu den einzelnen Funktionen!

## Profil erstellen

Um eine echte Platzreservierung beim Stolberger SV durchführen zu können, muss zunächst ein Profil (Benutzer) angelegt werden. Durch dieses Profil wird eine namentliche Anmeldung an der App ermöglicht. Dazu wird das Hauptmenü über die drei Streifen am rechten oberen Rand aufgerufen. Über die Funktion "Mein Profil" kann man seinen Benutzerdaten verwalten. Da man noch kein Profil hat, wählt man über die drei Punkte das Profilmenü aus und wählt dort den Menüpunkt "Neues Profil erstellen" aus. Um ein Profil zu erstellen wird eine Email-Adresse benötigt. An diese wird ein Aktivierungslink versendet.

Zusätzlich werden der Name und ein Passwort abgefragt. Die Eingaben werden mit dem Haken in der oberen rechten Ecke abgeschlossen. Sobald das Profil gespeichert wurde, erscheint die Meldung "Gratulation ..das Profil wurde erfolgreich gespeichert" und es wird eine Bestätigungsmail an die angegebene Adresse versendet, wobei der dortige Link dann innerhalb von 15 Minuten aktiviert werden muss (evtl. bitte auch den Spamordner prüfen). Durch einen Klick auf den Bestätigungslink wird das Profil aktiviert und diese Aktion auch bestätigt und kann nun in der App court4u verwendet werden.

# Erste Anmeldung

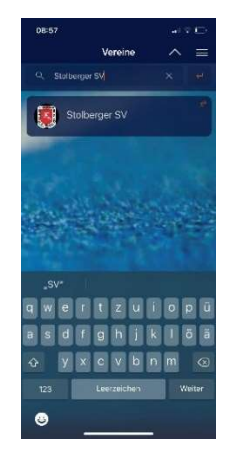

Über das Hauptmenü (drei Streifen) und die Funktion "ein Profil" kann man mit den drei Punkten die Funktion "Anmelden" ausführen. Dort gibt man seine E-Mail Adresse, sowie das zu vergebene Passwort an und führt die Anmeldung mit dem Haken in der rechten oberen Ecke aus. Nach der Anmeldung sieht man die eigenen Profildaten und kann hier auch persönliche Einstellungen vornehmen bzw. ändern.

### Wichtig:

Über den Zurückpfeil in der linken oberen Ecke kommt man nun in die Vereinsliste. In der Vereinsliste kann man scrollen, um den eigenen Verein zu finden. Alternativ kann man auch mit Hilfe der Lupe den Verein suchen. In der Ergebnisliste wählt man den Stolberger SV aus und kann dort auch die hinterlegten Vereinsdetails aufrufen.

Mit Aufruf der Funktion "Belegungsplan" erscheinen im wählbaren Tageszeitformat unser Platz 4, der auch schon die vorterminierten Belegungen z.B. für Trainings oder Punktspiele enthält.

Per Click auf das Datum kann ein Kalender aufgerufen werden.

### Um den Platz beim Stolberger SV tatsächlich buchen zu können, muss man vorher aber die Berechtigung "Besucher" oder "Mitglied erhalten!

Bitte speichert daher im Anschluss unbedingt unseren Verein als "Favorit" ab. Dann erscheint er immer automatisch oben beim Öffnen der App. Beim Click auf die gewünschte 1. Belegungszeit erscheint zuerst der Hinweis auf die fehlende Berechtigung. Bitte hier mit "JA" diese absenden, damit die Anfrage automatisch an uns geleitet wird. Nach der Registrierung erhalten wir so eine Mail, um euch als Mitglieder "freizuschalten". Bitte habt hier ein bisschen Geduld! Wir versuchen es immer zeitnah zu erledigen. Startet also die 1. Platzbuchung zeitlich gesehen nicht zu kurzfristig im Belegungsplan. Sobald dieser Anmeldevorgang auch von unserer Seite erledigt ist, bekommt ihr eine Infomail und es kann losgehen. Sobald die Freigabe durch den Stolberger SV erfolgt ist, kann die Platzbuchung des Platzes 4 erfolgen.

Dazu wählt tippt man wieder auf unseren ja bereits voreingestellten Verein und ruft den Belegungsplan auf, navigiert zu dem gewünschten Buchungsdatum und wählt die gewünschte Startzeit.

Anschließend ist man in der Erfassungsmaske für die Platzbuchung. Dort ist bereits der eigene Name als Inhaber der Buchung als Spieler 1 vorbelegt, sowie die Belegungsdauer von "60 Minuten" vorgegeben. Sobald sich unsere Mitglieder nach

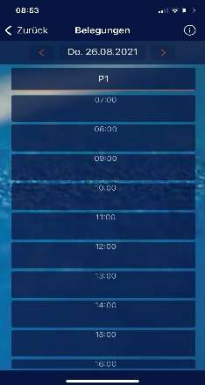

und nach registriert haben, kann man sie auch suchen und als Spielpartner dazu wählen. Bitte bucht euch also immer zu Zweit bzw. beim Doppel eben zu Viert ein. Ist ein Mitglied noch nicht registriert, dann schreibt bitte ins Bemerkungsfeld den vollständigen Namen des zweiten bzw. der weiteren Spieler. Optional kann und muss eine Bemerkung eingetragen werden. Dies insbesondere, wenn tatsächlich alleine oder z.B. mit der Ballmaschine trainiert wird. Wird mit einem Gast gespielt, ist dieser immer als GAST mit vollständigem Namen einzutragen. Hier greift auch unsere Regelung zur Gastspielgebühr.

Innerhalb eines Zeitraumes von 28 Tagen können max. 4 Stunden voraus gebucht werden.

Ist die Stunde nach dem Spiel nicht belegt, könnt ihr natürlich weiterspielen, aber bitte tragt euch dann nochmal ein. Aufgrund unserer aktuellen Dokumentationspflicht (Corona) sind unbedingt immer ALLE Mitspieler einzutragen! Inhaber eines Profils erscheinen ja automatisch und Mitspieler (noch) ohne Profil müssen ebenfalls namentlich bei "Bemerkung" eingetragen und so erfasst werden. Die Buchung wird durch den Haken in der rechten oberen Ecke abgeschlossen. In der Tagesübersicht sieht man die gebuchten Zeiten – diese sind rot markiert. Im Menü "Spielzeiten" könnt ihr eure gesamten Spielzeiten einsehen. Buchung anzeigen und stornieren Mit Hilfe der Spielzeitübersicht kann man die entsprechende Buchung wieder aufrufen und bearbeiten, oder auch aus dem Belegungsplan des Vereins stornieren: Löschfunktion = Papierkorb-Click und die Kontrollfrage mit Ja bestätigen.

## Wichtig:

Habt ihr eine Zeit gebucht, könnt aber dann doch nicht spielen, bitten wir euch, die Zeiten rechtzeitig und gewissenhaft zu stornieren. So haben auch die anderen Spielerinnen und Spieler die Möglichkeit, freie Zeiten zu buchen.

#### Kontingent:

- Es kann maximal für eine Woche im Vorfeld gebucht werden!
- Jedes Mitglied hat die Möglichkeit 2 Stunden pro Person und Woche Kontingent zu buchen!